## **Manage Sent Ad-Hoc Notifications**

[Home >](https://confluence.juvare.com/display/PKC/User+Guides) [WebEOC >](https://confluence.juvare.com/display/PKC/WebEOC) [Alerts](https://confluence.juvare.com/display/PKC/Alerts) > Manage Sent Ad-Hoc Notifications

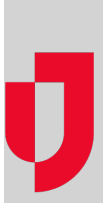

Sent notifications preserve details about the notification composition, and act as a repository for message and response data. Sent notifications can be reviewed, filtered, followed up, and exported.

On the Sent page, select a message to view its details. A panel opens with two main sections, **Delivery & Response** and **Message**.

- The **Delivery & Response** tab provides dynamic information about the notification. It also allows you to view and filter results by individual recipients and quickly draft a follow-up notification.
- The **Message** tab provides mostly static information about the notification, including the name of the sender, message type, subject, recipients, email message, responses, and delivery order.

On the upper right of the panel, you can use the refresh icon to retrieve the most recent data and information. Likewise, the ellipsis icon allows you to stop the notification from being sent further or generate reports.

## **To manage sent notifications**

- 1. In the **Ad Hoc Alerts** plugin, click **Sent**. The Sent page opens.
- 2. Click the notification. The sent notification panel opens.

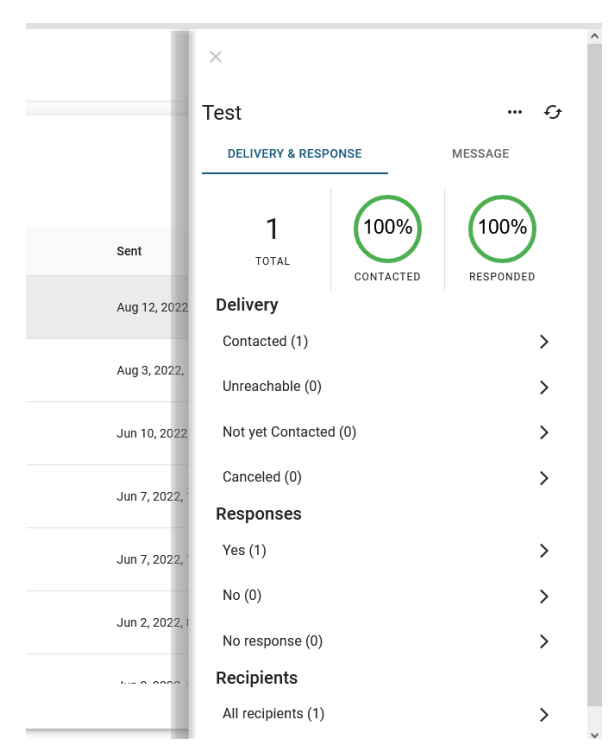

3. Perform any of the following actions:

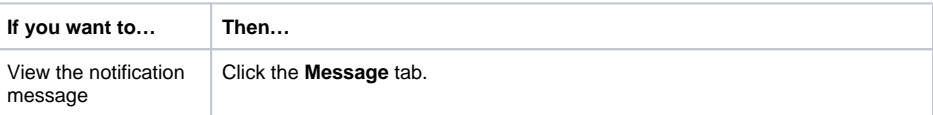

## **Helpful Links**

- [Juvare.com](http://www.juvare.com/)
- [Juvare Support Center](http://support.juvare.com/)
- [Juvare Training Center](https://learning.juvare.com/)
- [Community Resources](https://confluence.juvare.com/display/KBP/#KBWebEOC--878843282)

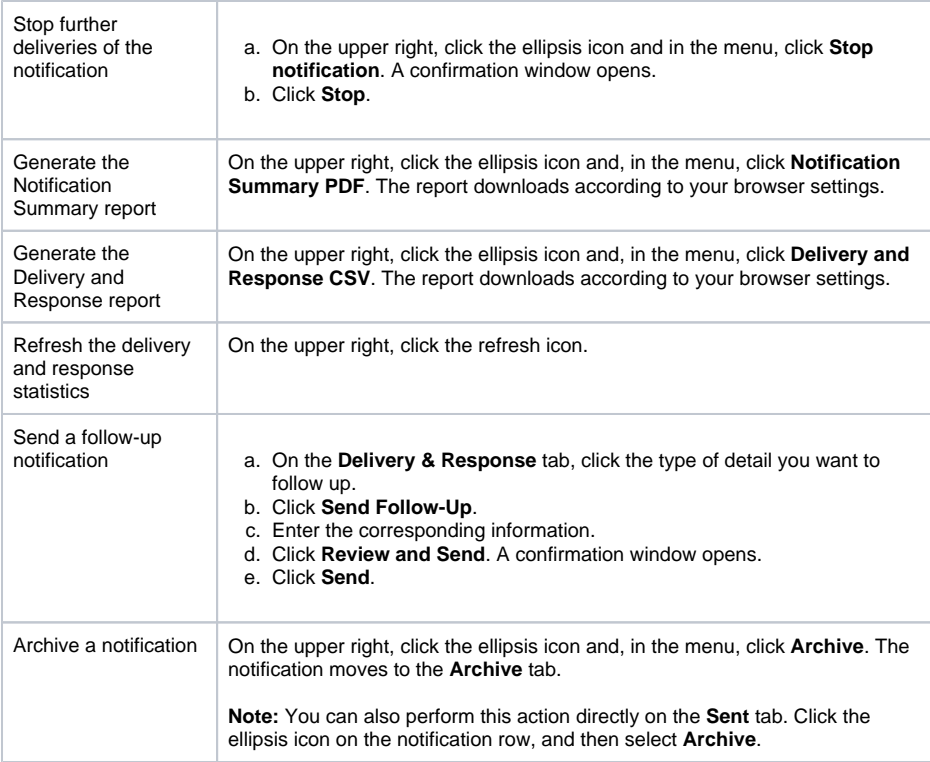